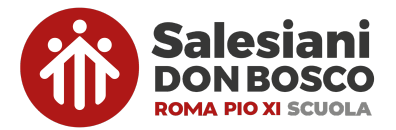

# **ATTIVAZIONE E/O ACQUISTO DEI LIBRI DI TESTO DIGITALI**

Prima di procedere ad ognuna di queste indicazioni, si ricorda che le app dei libri di testo sono solo dei "visualizzatori di contenuti", per qualunque acquisto, attivazione digitale o registrazione, è necessario collegarsi ai siti di riferimento. Inoltre, è necessario assicurarsi che le app di visualizzazione dei libri siano sempre aggiornate, per evitare eventuali difficoltà di lettura o caricamento.

## **Consigli utili prima di procedere:**

- 1. Utilizzare sempre le stesse credenziali per la registrazione ai vari portali delle case editrici, in modo da fornire un promemoria di facile consultazione per gli studenti.
- 2. Non è obbligatorio, né necessario, fare la registrazione tramite "Zaino Digitale". Nonostante questo account sia molto comodo nella maggior parte dei casi (perché accomuna più portali con le stesse credenziali), possono accadere errori di lettura e compatibilità nell'accesso ad alcune app. Nel caso si abbia già un account **Zaino Digitale attivo, ricordarsi di accedere ai vari siti con quelle credenziali prima di utilizzare le procedure sotto elencate, senza fare delle nuove registrazioni.**

## **LIBRI PEARSON con visualizzazione su Reader+**

*(Italiano antologia, Italiano grammatica, Storia, Tecnologia, Arte, Musica)*

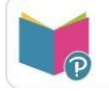

#### **Acquisto prodotti digitali:**

- 1. Andare al sito **[www.pearson.it](http://www.pearson.it)** e clicare sulla prima opzione a sinistra "vai a sanomaitalia.it"
- 2. Una volta aperta la pagina registrarsi al sito con il pulsante in alto a destra oppure accedere con le credenziali (nel caso siate già registrati)
- 3. Sulla pagina "Home" cliccare sul primo pulsante a destra "catalogo & e-commerce".
- 4. Verrete reindirizzati ad una nuova pagina in cui selezionare nella barra di ricerca il titolo del testo voluto o direttamente il codice ISBN.
- 5. Selezionare il testo desiderato che apparirà in basso "modalità digitale C".
- 6. Aggiungere al carrello il testo desiderato e ripetere l'operazione ai punti 2-3-4 per ogni testo.
- 7. Cliccare sul carrello in alto a destra e procedere all'acquisto.

### **Attivazione testi in versione mista:**

- 1. Andare al sito **[www.pearson.it](http://www.pearson.it)** e clicare sulla prima opzione a sinistra "vai a sanomaitalia.it"
- 2. Una volta aperta la pagina registrarsi con il pulsante in alto a destra e accedere con le credenziali
- 8. Cliccare su "attiva prodotto" ⇒ digitare il codice che si trovare sulla copertina (frontale o posteriore) del volume.
- 9. Ripetere questa procedura per ogni testo da attivare.

Al termine degli acquisti e/o delle attivazioni, andare sulle app dell'Ipad, accedere con le credenziali e compariranno tutti i testi acquistati e/o attivati. La app di visualizzazione è **" "Reader+"**. Accedere con le stesse credenziali di registrazione del sito.

# *LIBRI DEASCUOLA con visualizzazione su BSMART*

*Spagnolo, Scienze (tutte le classi) e Geografia (1-2^media)*

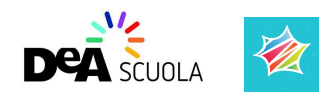

## **Registrarsi:**

- 1. Registrarsi sul sito **[www.deascuola.it](http://www.deascuola.it)** come **"profilo famiglie" - icona verde con la mail del genitore.**
- 10. Salvato il profilo genitore, cliccare su "aggiungi studente" e creare un **utente studente con il nome del proprio figlio - icona gialla** (si può anche evitare di inserire la mail del minore, ne verrà generata una in automatico).

#### **Acquisto prodotti digitali:**

- 11. All'interno della pagina del **profilo studente**, digitare sulla barra di ricerca il codice ISBN del testo desiderato.
- 12. Dal risultato ottenuto, selezionare "vedi configurazioni" (a destra) e selezionare la modalità "ebook" facendo attenzione che il codice isbn sia quello desiderato.
- 13. Cliccare su "acquista" e ripetere l'operazione per ogni testo necessario.
- 14. Procedere all'acquisto dei testi nelle modalità di pagamento consentite.

#### **Attivazione testi versione mista:**

Accedere al sito di **[www.deascuola.it](http://www.deascuola.it)** ed entrare dentro al "profilo studente" (giallo) per procedere all'attivazione dei codici digitali. (Funzione "**Attiva libro**")

## **Collegamento DeAScuola - Bsmart**

Una volta acquistati / attivati i testi di DeA Scuola procedere al collegamento dell'account DeAScuola con Bsmart:

- Andare sul sito **[www.bsmart.it](http://www.bsmart.it)** e cliccare sul pulsante in alto a destra **"accedi"**
- Cliccare sul primo pulsante a sinistra "accedi con DeA Scuola"
- Inserire le credenziali di registrazione a DeA Scuola. Nel caso di una prima registrazione, la procedura chiederà di inserire la compilazione di tutti i campi, inclusi la città, la scuola e il grado di istruzione.
- Scegliere il **profilo studente (giallo)**
- Cliccare su "continua" e "autorizza"
- Si viene reindirizzati alla libreria di Bsmart dove saranno presenti tutti i testi attivati fino a quel momento.

**LIBRI OPEN UP (tutte la classi) e ELLEQUADRO (tutte la classi) su [bsmart.it](http://bsmart.it)**

## *(Inglese, Matematica)*

1. Come indicato nei paragrafi precedenti, basterà essersi prima iscritti sul sito DeaScuola nelle modalità indicate per i testi di **scienze**, **spagnolo** e **geografia**.

2. Terminata l'iscrizione, sempre come descritto sopra, **collegare l'account DeaScuola a Bsmart**.

3. Una volta completato il collegamento tra le due piattaforme, **andare sul profilo Bsmart dello studente e cliccare su "libri attivi" e verificare che si vedano nell'elenco**.

4. In alto nell'elenco dei libri attivi nel profilo studente si trova la dicitura "*attiva un altro libro*". Cliccando lì, sarà possibile procedere all'attivazione del libro di **inglese** scegliendo la casa ed. *Loescher* e digitando il codice digitale presente sul cartaceo.

5. Confermando la procedura, lo si vedrà apparire nell'elenco dei testi attivi sul profilo.

6. Stessa procedura da fare per il testo "Ellequadro" a partire dal punto 4.

6. A questo punto si va sull'ipad nella app **mybsmart** e si fa l'accesso con il pulsante a sinistra **accedi con DeA** e inserendo le credenziali di registrazione a DeA.

7. Sulla funzione "libreria" a sinistra in alto, apparirà l'elenco dei testi attivi.